# Team Manager 8 Lite

Setup Guide for Zone Swimming Carnival

By Darren Murdoch on behalf of CHRISTIAN SCHOOLS SPORTS ASSOCIATION

## Table of Contents

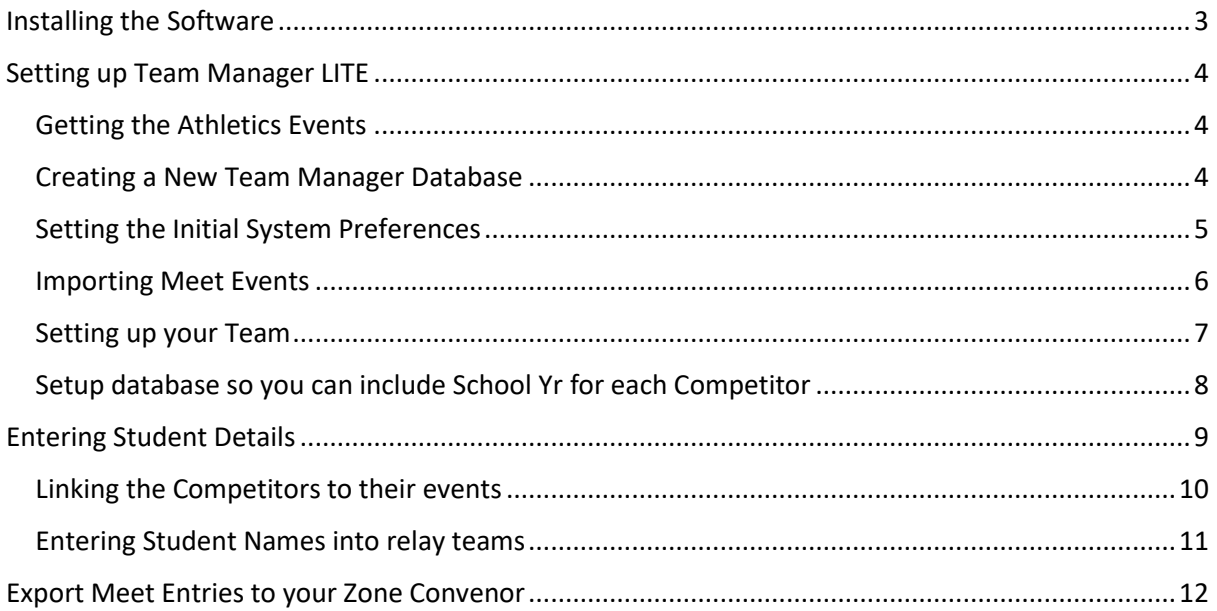

## Disclaimer

This document is provided as-is and does not in any way take responsibility for corrupt data, loss of data or results being incorrectly assigned to students.

This document is written for Team Manager 8 Lite for Swimming. Please make sure you have the correct program installed before you continue on as this will cause problems with loading databases and entering data into the system.

As per the HyTek (2015) website,

*TFTM runs on any of the following Operating Systems - Windows 98, Windows NT, Windows 2000, Windows ME, Windows XP or XP Pro, Windows Vista, and Windows 7.*

It will not run on any MAC Computer regardless of model. If you are running Windows on your MAC computer via an emulator type program then it may work, but you use it at your own risk and no responsibility is taken for any corruption of, or loss of data.

## <span id="page-3-0"></span>Installing the Software

Follow the steps below to install the Team Manager LITE 4.2 software.

- 1. Open an Internet browser and go to<https://hytek.active.com/downloads.html>
- 2. Click on the SUPPORT option at the top right of the menu

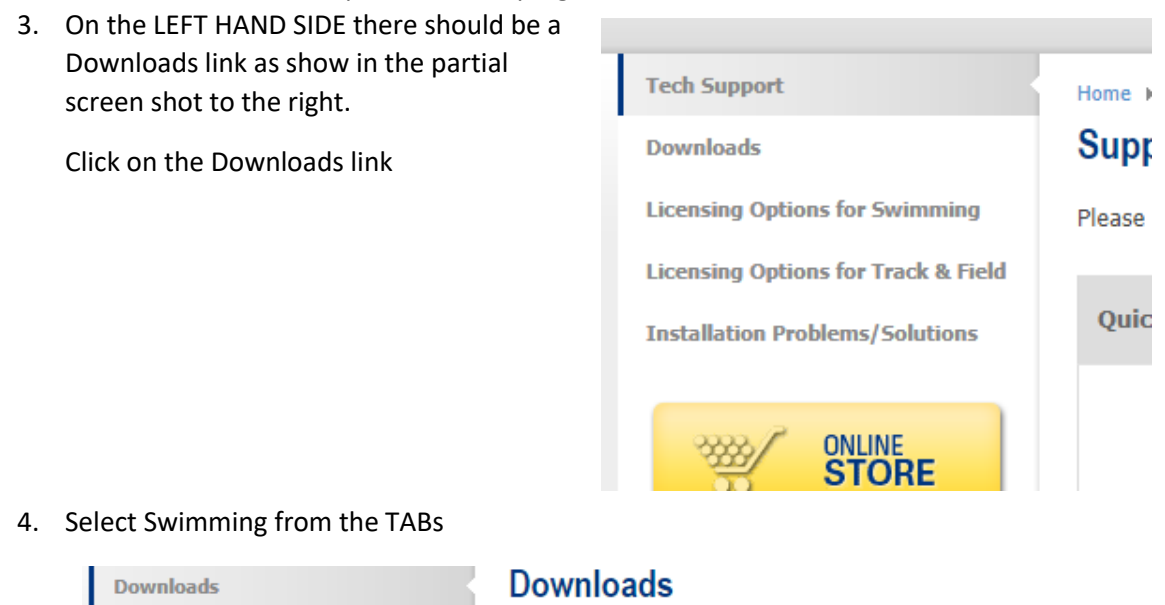

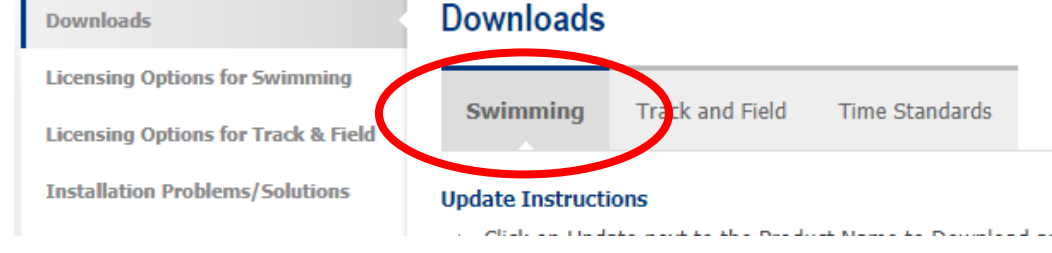

- 5. From this TAB Team Manager 8.0 (or higher) will be highlighted. To the right there will be a Lite link. Click on this.
- 6. The download of the file should now start. In the browsers status bar it should indicate how long it has to go before the file has been downloaded (as shown below).

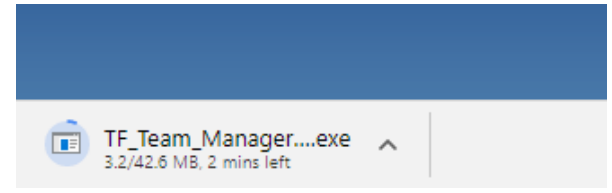

7. Once this has been downloaded. Click on the file and follow the install prompts to install it onto you device.

## <span id="page-4-0"></span>Setting up Team Manager 8 LITE

Once you have downloaded the LITE program you will need to import the list of **CSSA Swimming Events for the CURRENT year** into the program before you enter your students names and times.

#### <span id="page-4-1"></span>Getting the Athletics Events

To download these files

- 1. Open a browser and go t[o https://www.cssa.net.au](https://www.cssa.net.au/)
- 2. Click on Computer Programs in the sidebar (left)
- 3. Click on Team Manager LITE T&F in the submenu options
- 4. Scroll down the page slightly and look for a heading

### **CSSA Swim Events 2018 for Team Manager Lite**

5. There will be 2 files, one for Primary and one for secondary. Download the files you need by simply clicking on the links (the filenames may differ from what is shown below depending on the year).

#### CSSA Swim Events 2018 for Team Manager Lite

Meet-Events-CSSAPrimSwimEvents2018-31Dec2018-001.zip

Meet-Events-CSSASecSwimEvents2018-31Dec2018-001.zi

CSSA Primary Swim Events 2018

CSSA Secondary Swim Events 2018

6. Save these files to a location on your hard drive (**DO NOT UNZIP THEM**). Remember where this is as you will need it when you open Team Manager LITE (Preferable the desktop or your local C: drive).

The order of the events is based on the Primary or Secondary State Athletics Carnival

#### **PLEASE DO NOT CHANGE THE NAME OF THE EVENTS**

#### **THEY MUST REMAIN THE SAME SO THAT WHEN YOU SEND YOUR TEAM LIST THROUGH TO YOUR ZONE CONVENOR EVENTS WILL MATCH UP CORRECTLY**

#### <span id="page-4-2"></span>Creating a New Team Manager Database

Before you can start doing anything you will need to create a new database.

- 1. Open Team Manager 8 Lite (TM8) for Swimming
- 2. Click File -> Open/New
- 3. In the new file Dialog box select where you wish the file to be saved and enter a file name in the format: {SCHOOL NAME/CODE} Primary Entries for 2018

Eg: For Coffs Harbour Christian Community School

#### **COFFSCCS Primary Entries for 2018** would be entered as the file name

4. Click OPEN. Once the database has been created you will be asked to setup the system preferences.

#### <span id="page-5-0"></span>Setting the Initial System Preferences

- 1. If you haven't already, start the Team Manager Program and follow the steps below to set up the initial preferences
- 2. Click on Set-Up -> Preferences -> System Preferences if you do not have the screen up.

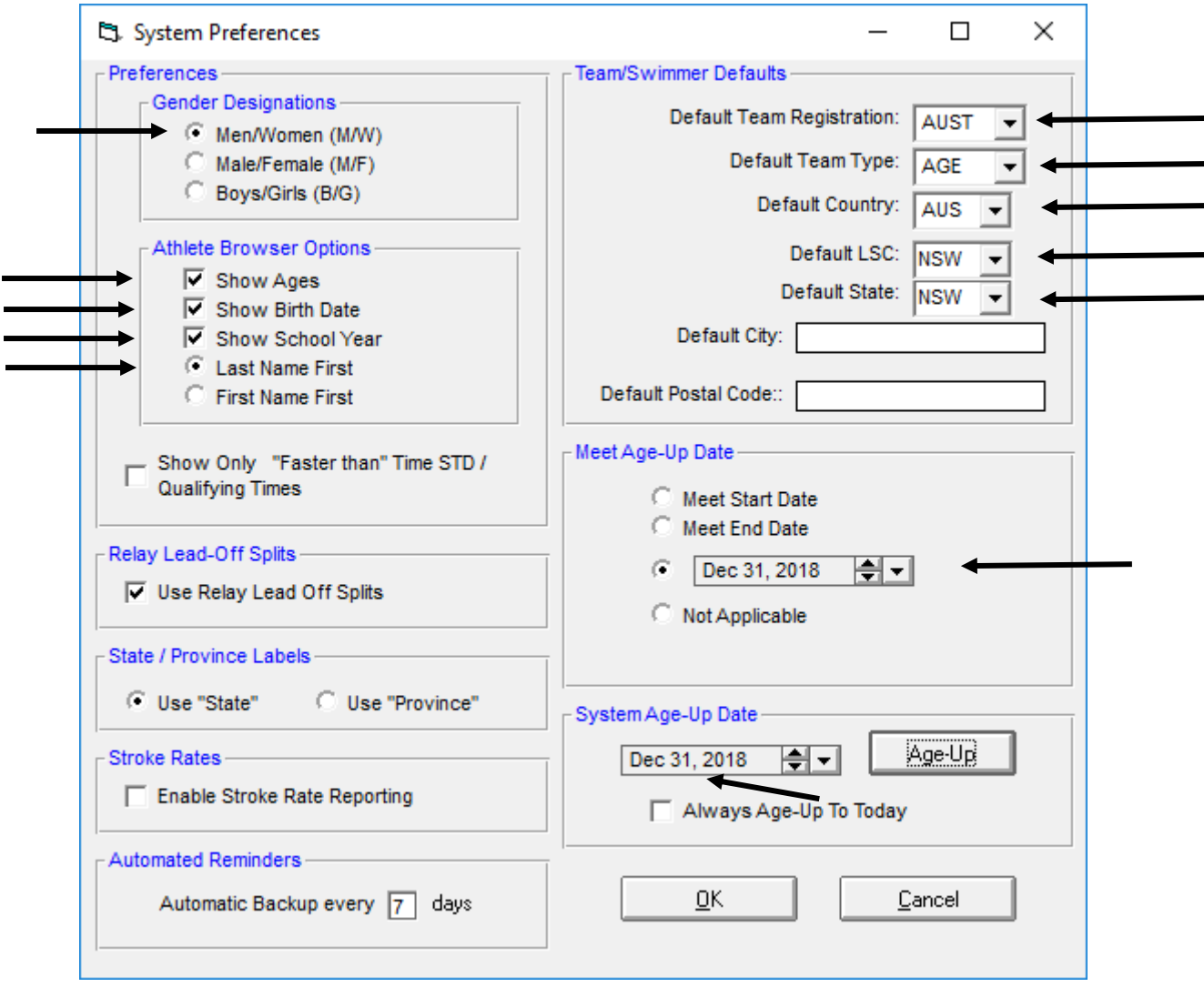

All settings should be as the above screen shot. The only settings you need to change are the ones that have the black arrows next to them.

Please note that the following two settings should be set to the last day of the current carnival year.

- **Meet Age-Up Date**
- **System Age-Up Date**

**e.g: for 2018 they would both be set to 31/12/2018 as shown above**

#### <span id="page-6-0"></span>Importing Meet Events

Now you need to import the events for the meet.

1. From the TM8 program click File -> Import – Meet Events as shown below

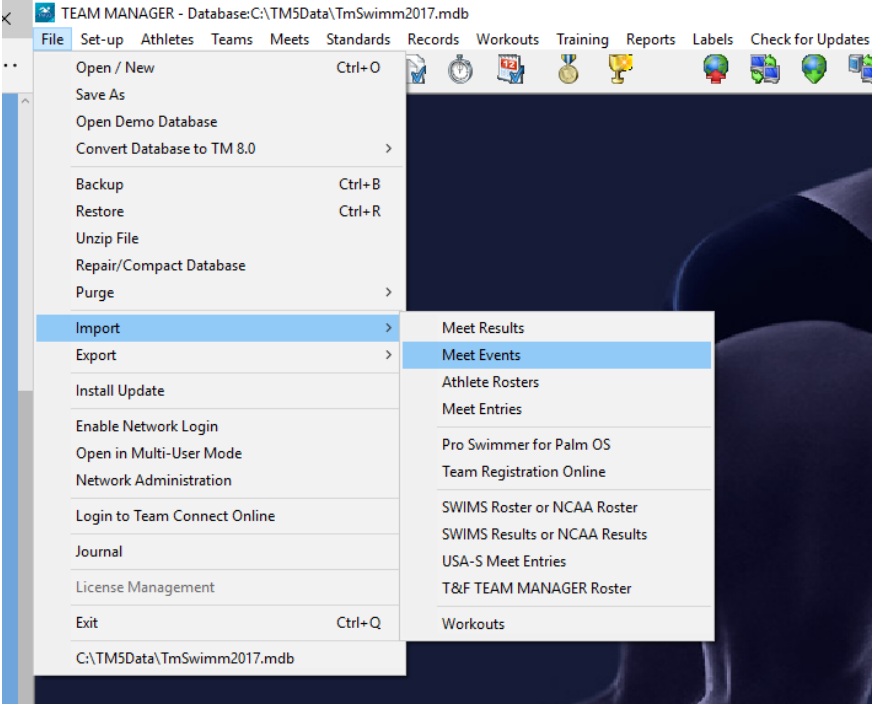

2. In the Open File Dialog box that appears locate the file that you downloaded and double click on the file that reads Meet Events CCSA Primary Swim Events 2018 (if it is for 2018), otherwise for the current year. Click OK on the window that appears and then select the file again by double clicking on it. The following screen will then appear.

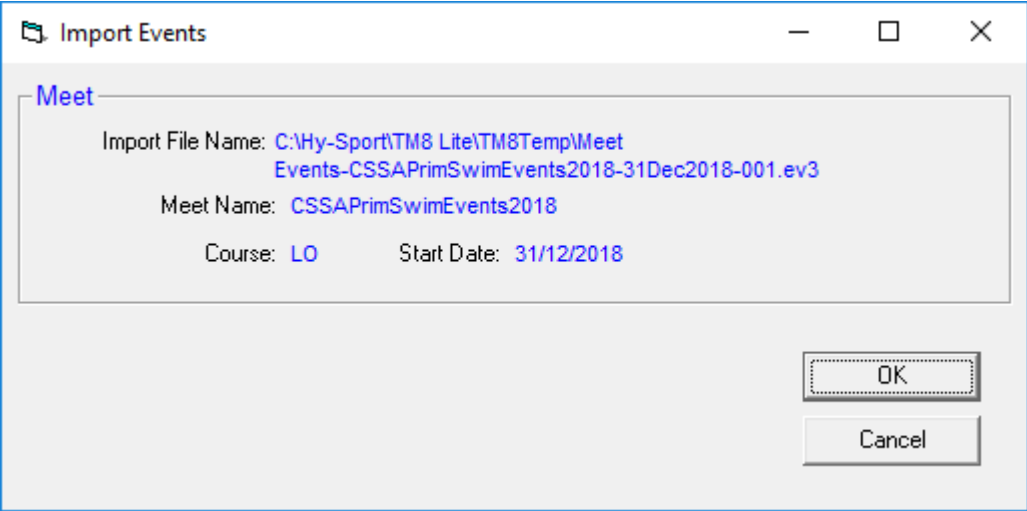

- 3. Click OK and another small windows will appear indicating how many events have been imported.
- 4. Click OK and then click Save three times on the Meet Setup screen

#### <span id="page-7-0"></span>Setting up your Team

You must set up your team before you can import any students into the database.

- 1. Click **Teams** on the menu at the top
- 2. On the New screen that appears, click **Add.** The **Team Maintenance** screen will appear.

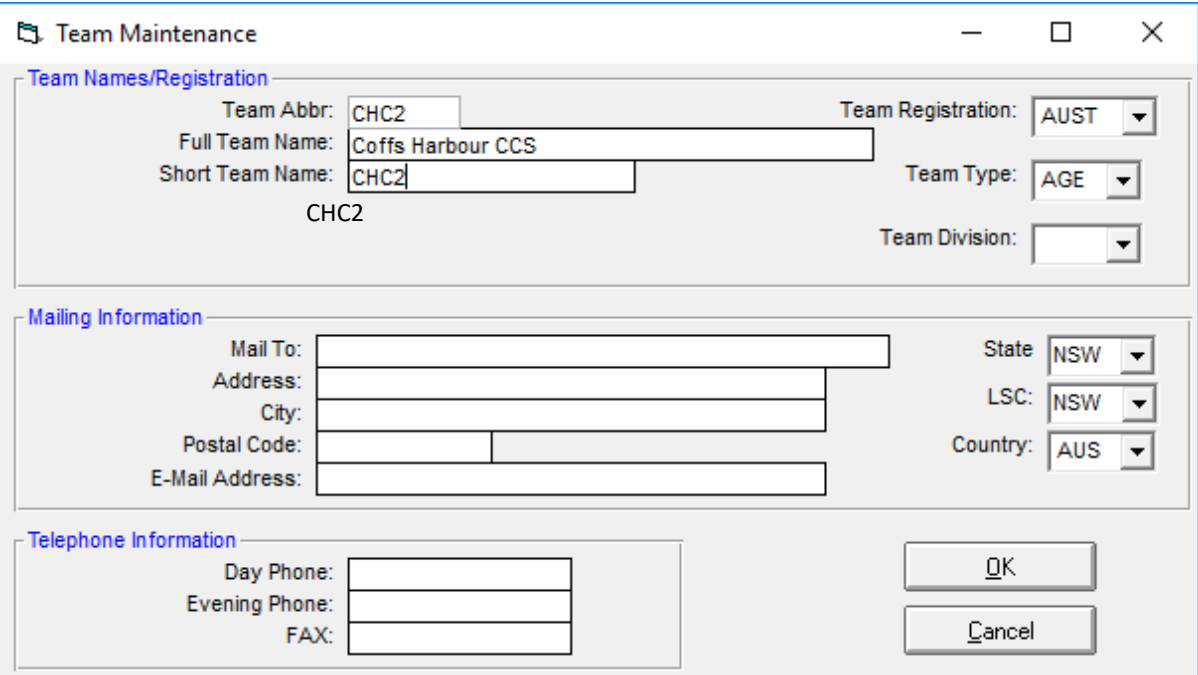

The details that you need to enter here can be found on the CSSA website under the **Computer Programs** section under a heading titled **CSSA School Codes**

So for Coffs Harbour Christian Community School the information from the table below would be entered as per the example in the screen shot above.

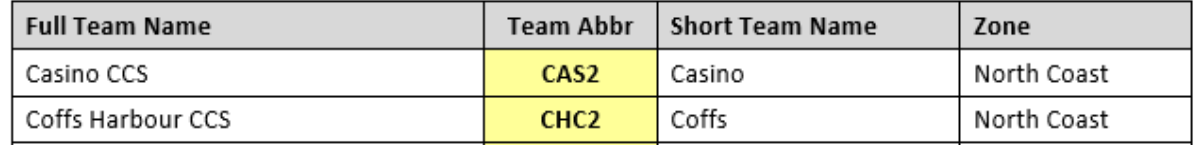

- 3. Click OK once you are done. A box will appear indicating that the team was successfully added.
- 4. Click OK, then click Cancel.

#### **DO NOT CREATE YOUR OWN TEAM CODES. YOU MUST USE THE CODES IN THE PDF ON THE CSSA WEBSITE OR THE FILE WILL BE RETURNED TO YOU FOR YOU TO CORRECT ANY ERRORS**

#### <span id="page-8-0"></span>Setup database so you can include School Yr for each Competitor

1. From the main TM8 Menu, click Set-up -> Groups / Sub-groups/ Codes

TEAM MANAGER - Database:C:\TM5Data\TmSwimm2017.mdb

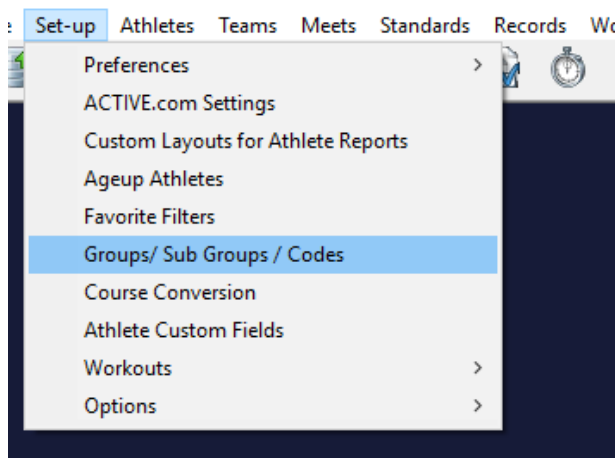

1. In the Show Types section, select the School Year radio button option as per the example below.

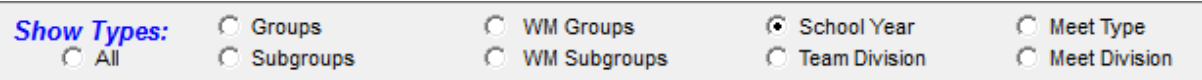

2. Delete any codes that are there and then click on Add from the menu to add new codes as per the table below:

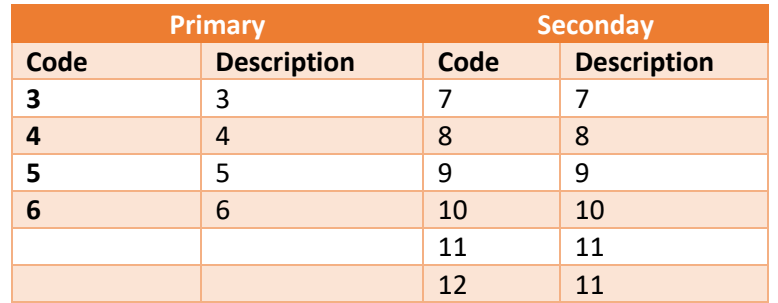

See the example below. Make sure that **School Year** is selected each time you enter a new code.

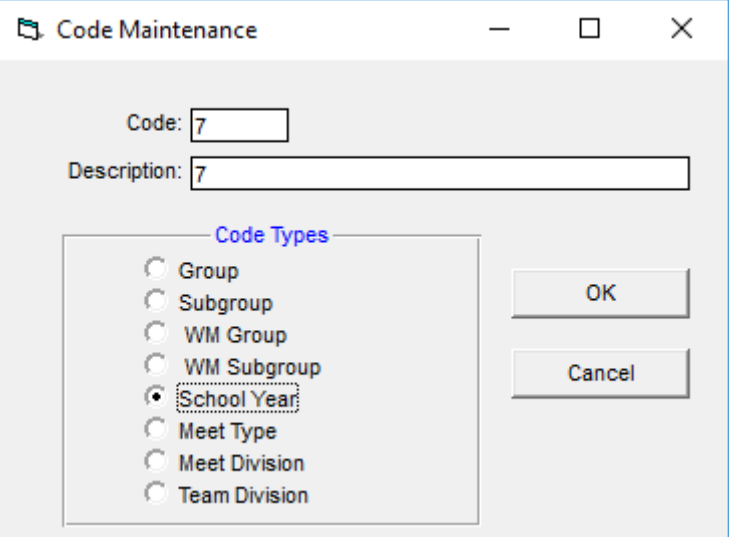

## <span id="page-9-0"></span>Entering Student Details

Go through the steps below for each student to add them to the database

- 1. Click **Athlete**
- 2. On the new screen click **Add**
- 3. You must include ALL of the following information for EACH competitor.
	- Last Name
	- First Name
	- Birthdate (age is calculated automatically)
	- Gender
	- **Member of** : TEAM 1 (drop down box with your school code)
	- **Member of** : School Yr ( drop down box with school years)

The last two values are taken from the Team and School Year information you set up earlier. If either of these drop down boxes are empty, then you will need to go back and set them up first before continuing.

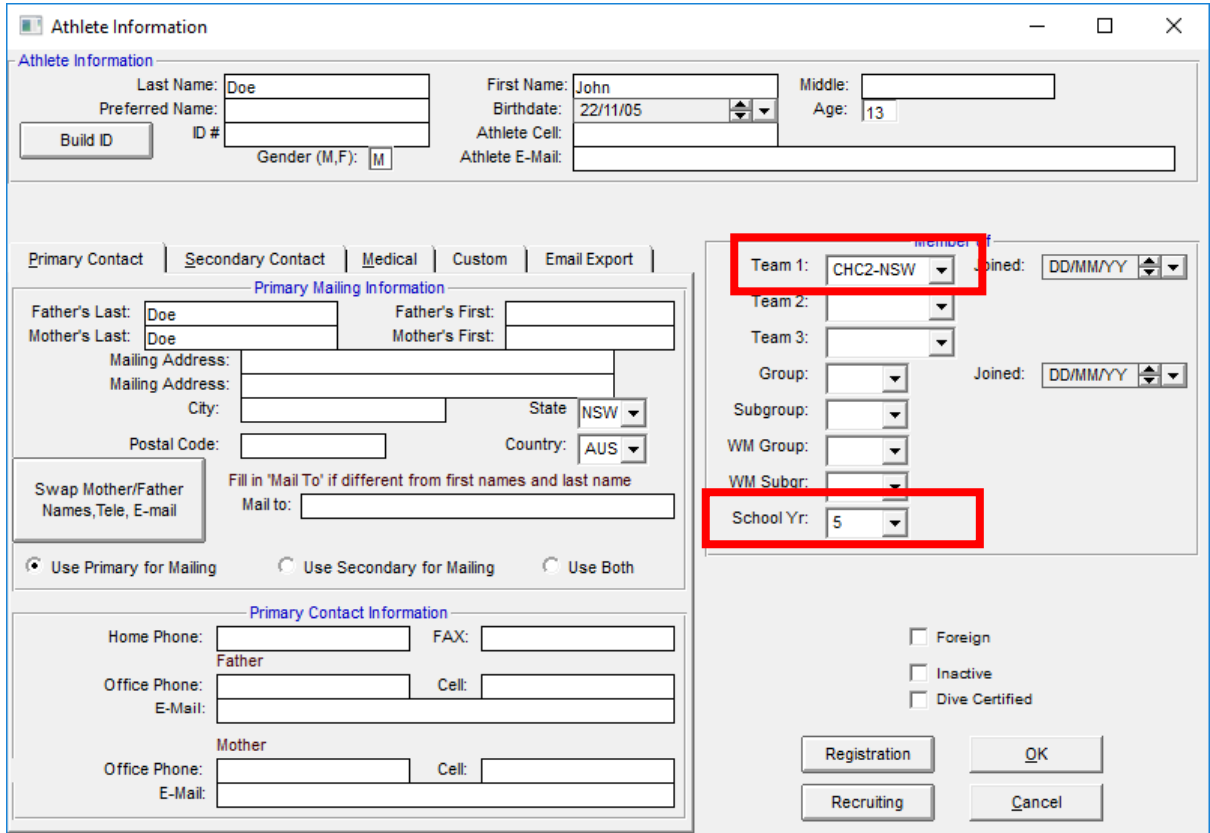

Repeat the steps above for every competitor that you need to enter.

#### <span id="page-10-0"></span>Linking the Competitors to their events

- 1. Click on **Meet** from the main menu
- 2. From the Meet Screen click **Entries** then **Entries by name**

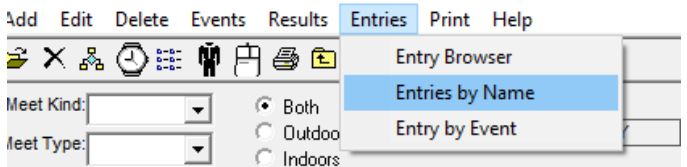

- 3. A new screen will appear with the list of students you have entered that are going through to Zone.
- **4.** Click on each student and a list of events that they can compete in will appear below the student list. Click the Enter box for each event **and INCLUDE THEIR TIME IN THE CUSTOM TIME** column**.** See the screen sample below.

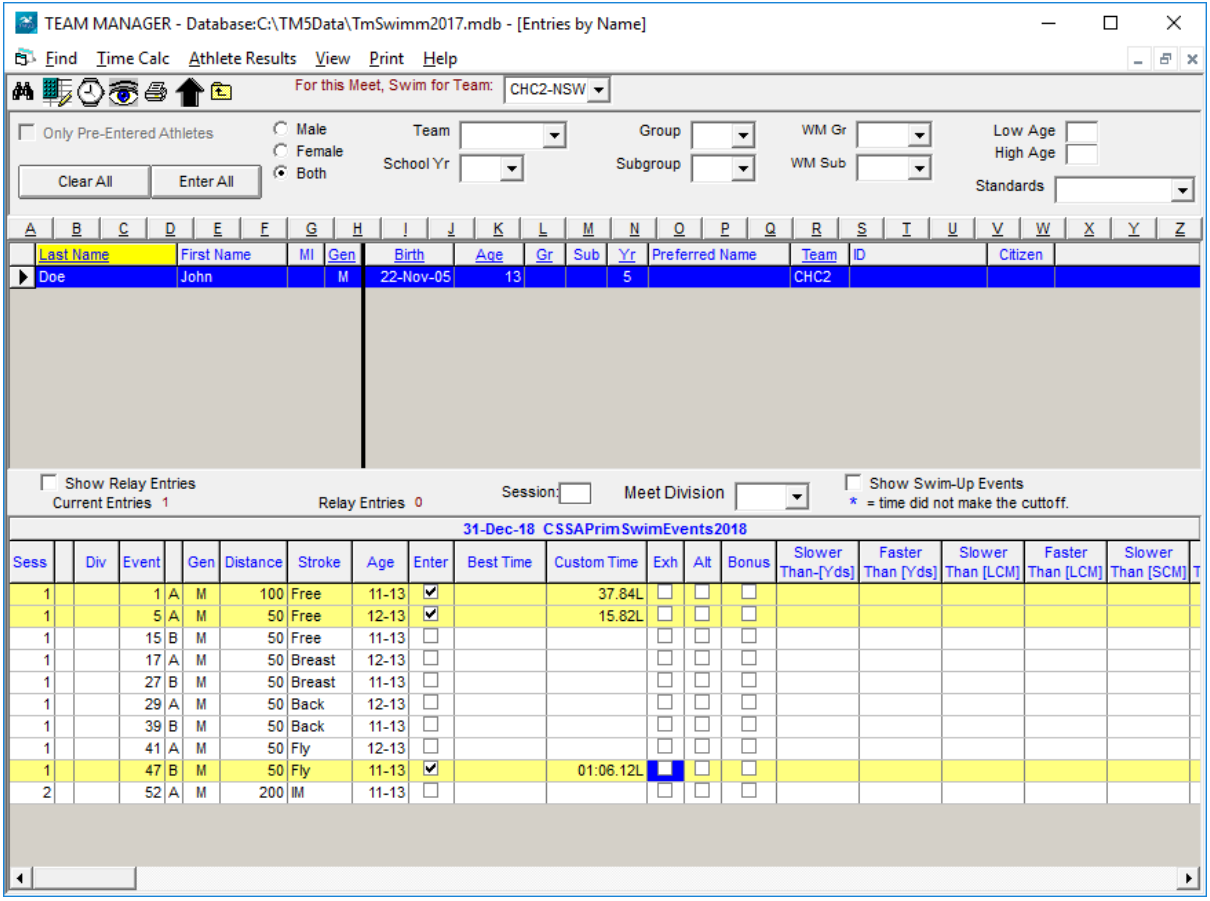

**WARNING:** When entering times DO NOT include dots or semi colons JUST type in numbers ONLY. Team Manager will convert the time to minutes, seconds, hundredths of seconds

 **Example: To enter 52.67 sec Type in 5267**

Note: Multi-class Events (Swimmers with a Disability) will be listed for all competitors. They are -

- Event 16: Multi-class Freestyle
- Event 28: Multi-class Breaststoke
- Event 40: Multi-class Backstroke
- Event 48: Multi-class Butterfly

Do not select these events unless they are a Multi-class competitor

#### <span id="page-11-0"></span>Entering Student Names into relay teams

- 1. From the Team Manager main menu click Meets
- 2. From the Meets Screen click Entries -> Entries by Event
- 3. From the Entries by Event screen click Relays Only
- 4. You should now have a small list of relay events at the top of the screen
- 5. In the Swim for Team box, select your school:

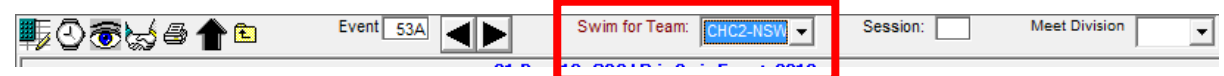

#### 6. Click on a relay event and then click on New Relay at the right of the screen

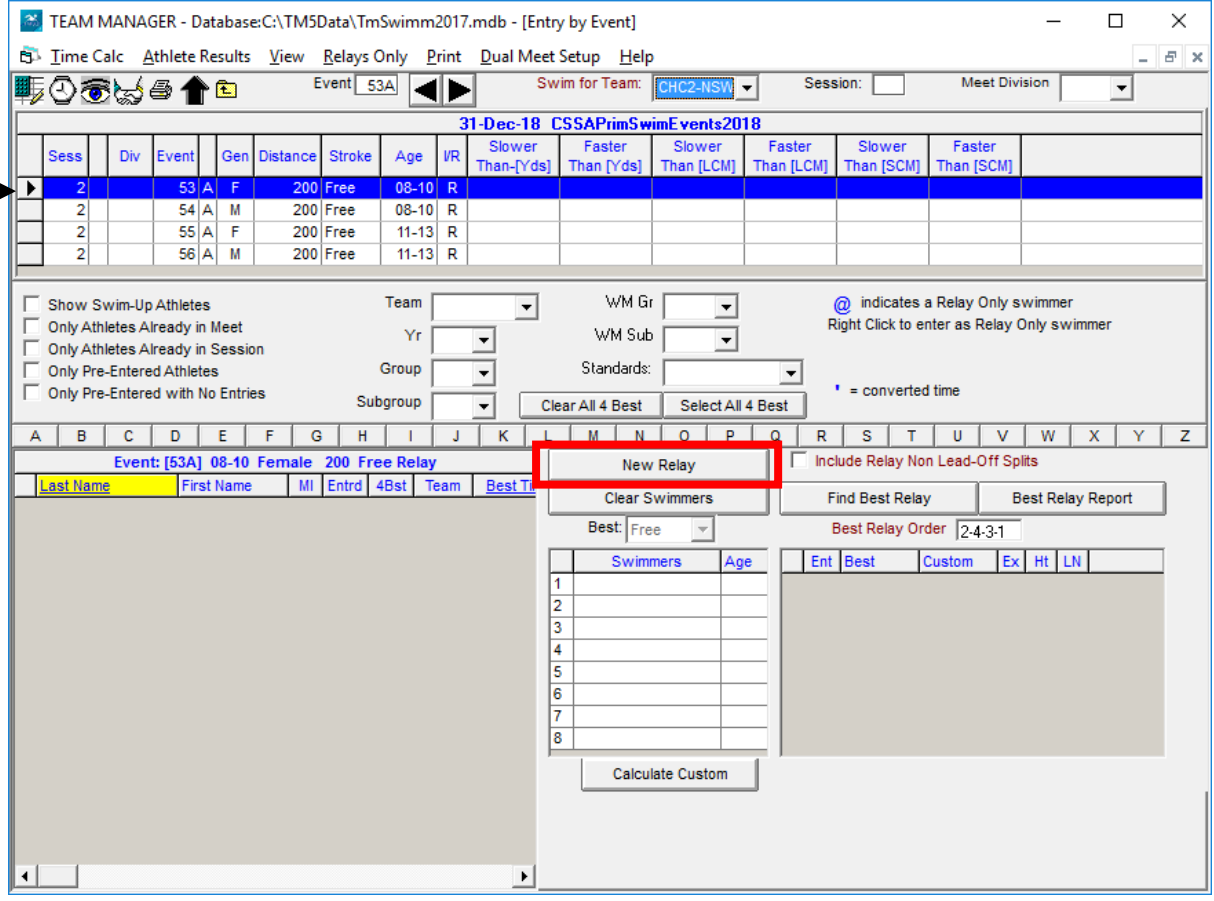

7. Now select four (4) runners who are going in the relay event. Do this for each relay event that you have competitors for.

## <span id="page-12-0"></span>Export Meet Entries to your Zone Convenor

- 1. From the Team Manager main screen click Export Meet Entries
- 2. Select the folder where you wish to save the file to. You will need to remember where you saved this file as it will need to forwarded on via email to your Zone Convenor

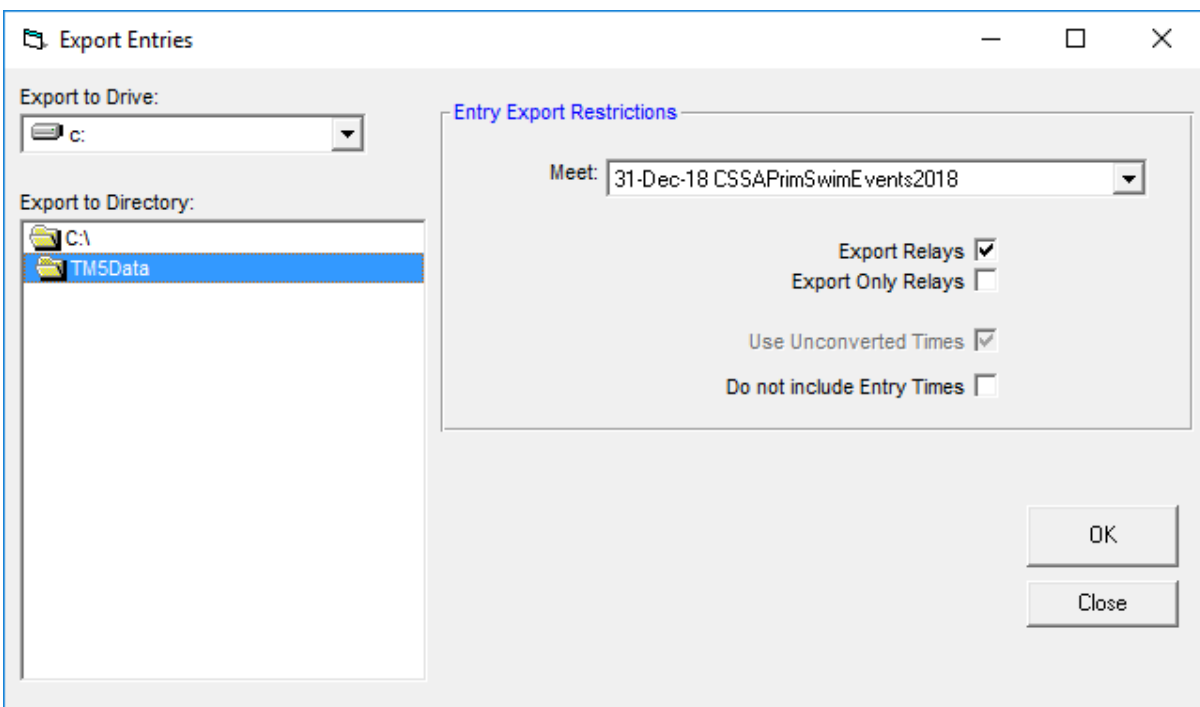

3. Click ok. A confirmation window should appear indicating that the entries were successfully exported.

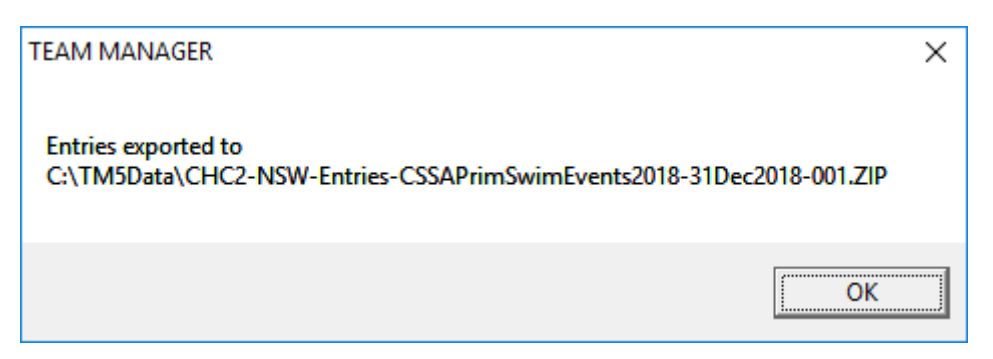

4. Locate the file and then email it to your Zone Convenor. You will need to do this for Secondary and Primary as separate files.

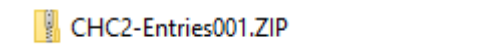

20/07/2017 9:43 AM

The filename will be your School Code and then Entriesxxx.zip